## OneDrive の共有(WEB)

OneDrive 上のファイルを複数のユーザーと共有することができます。

共有したファイルは、ユーザー同士で同時に編集することができます。またアクセス許可の設定を 行うことで、共有したファイルの編集やダウンロードの可否を制限することができます。

共有は、設定を誤ると情報漏洩の危険があります。

設定する際には、次の2点を考慮し共有範囲が適切であることを十分確認してください。

- ・ 共有範囲の指定(誰と共有するか)
- ・ アクセス許可の指定(閲覧のみを許可するか、編集を許可するか)

共有範囲の指定方法には、特定のユーザーのみを指定する方法と、共有用のリンクを相手に通知す る方法があります。本手順では、主に後者のリンクを通知することで共有する方法をご説明しま す。なお、学外者との共有は、本学では許可しておりませんので、ご了承ください。

1. ユーザーと共有する

共有したいフォルダの左○にチェック「✓]を付けます。

(ここではフォルダを共有する設定をご案内しています。共有されているフォルダにファイル を保存するとアクセス権が引き継がれますので、ファイルごとにアクセス権を管理する必要が なくなります。)

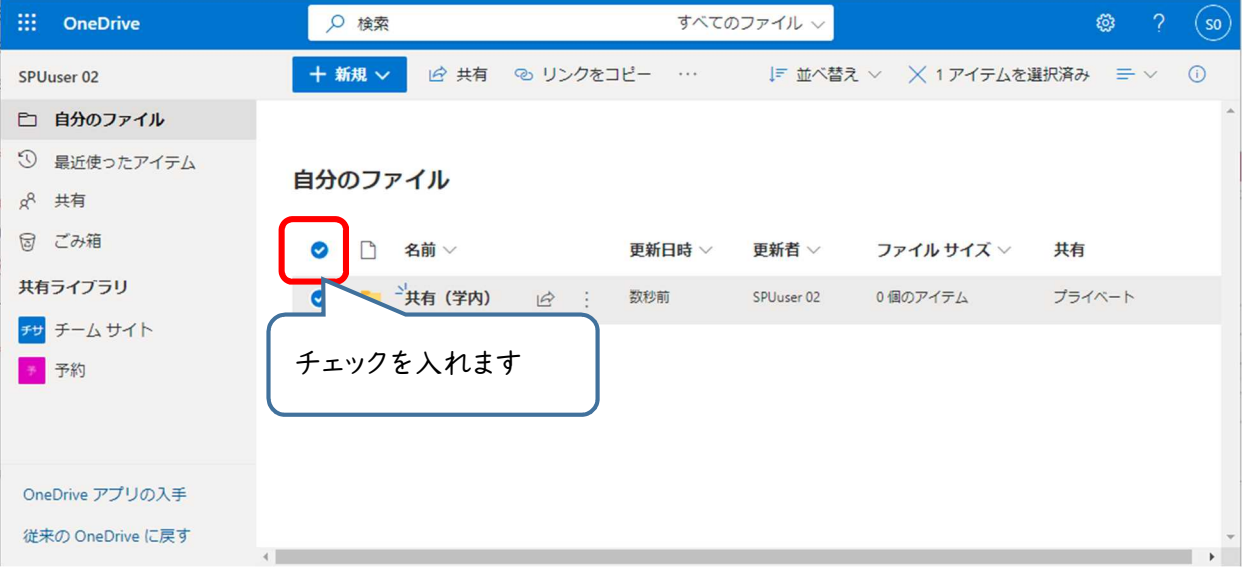

上部の[共有]をクリックします。

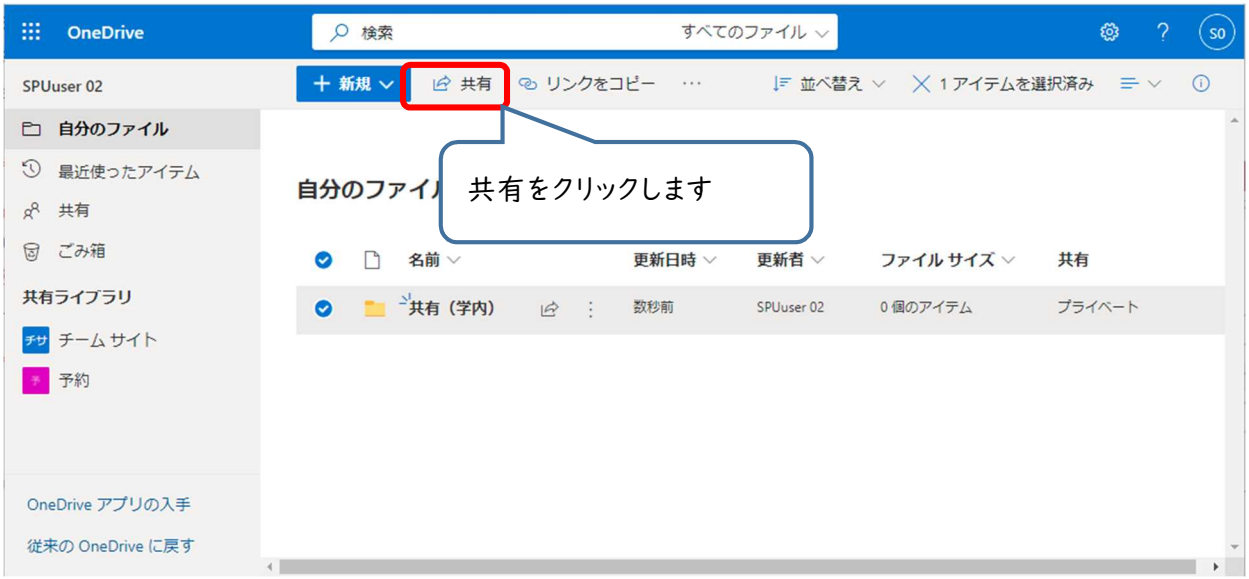

[リンクの送信]画面が開きます。各設定を行います。

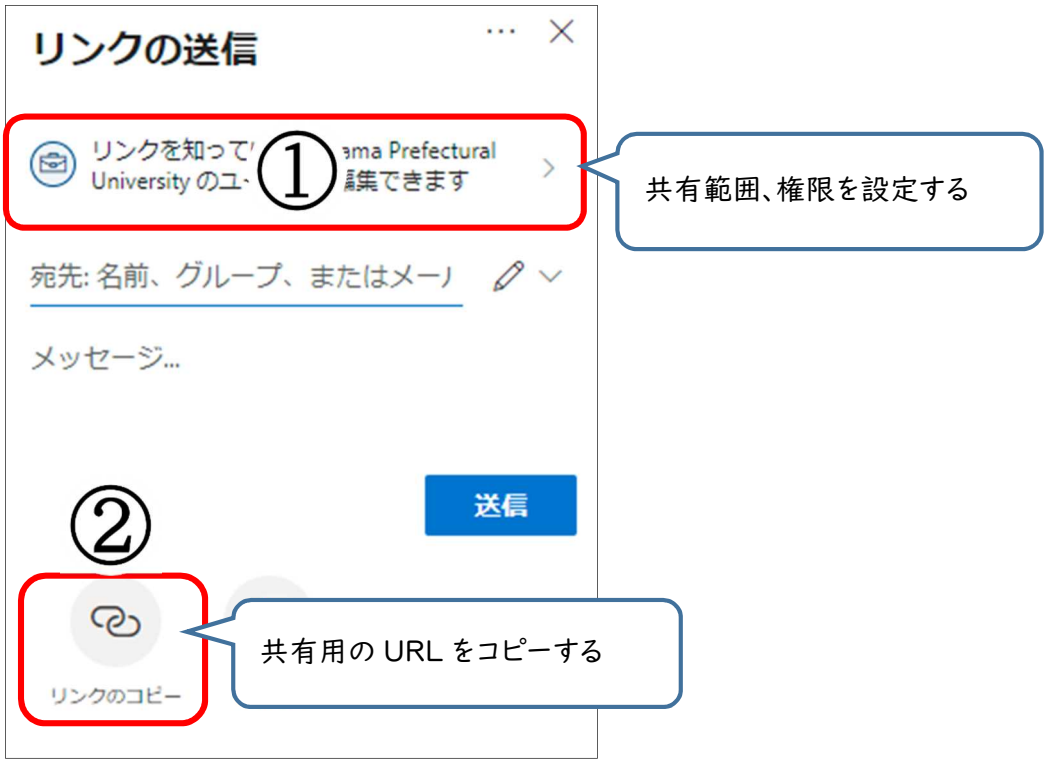

① 共有範囲、権限の設定

[リンクを知っている saitama~のユーザー]を選択します。 その他の設定で権限の有無やダウンロードの禁止などを設定し、[適用]をクリックします。

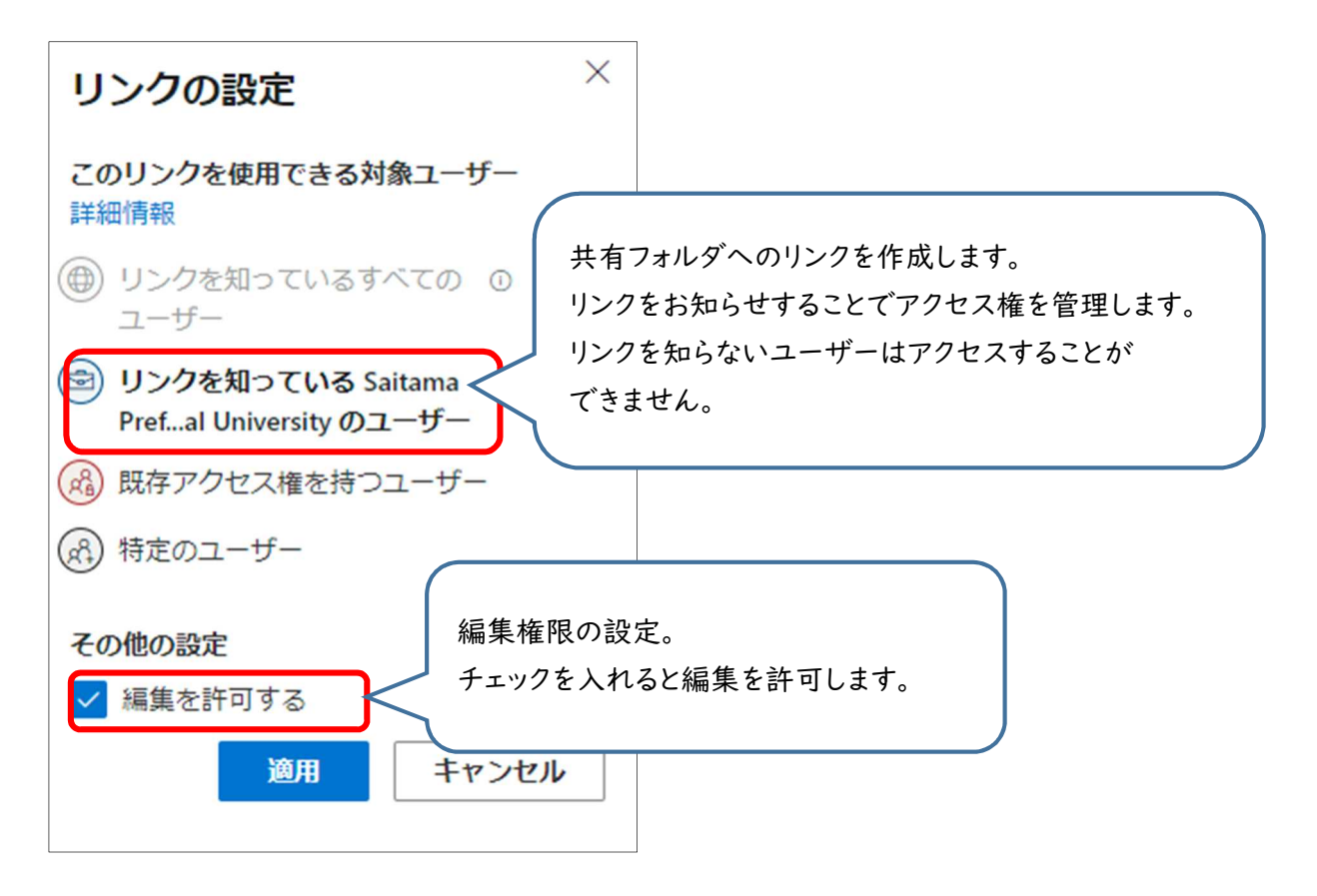

◎ ファイルのダウンロード禁止について

共有対象が「ファイル」の場合は、「ダウンロードを禁止する」設定ができます。 設定できる対象は、Word、Excel、PowerPoint などの Office ファイルや、PDF ファイル、 JPEG 等の画像ファイルになります。

注意点等については、次の[共有の注意点]をご参照ください。

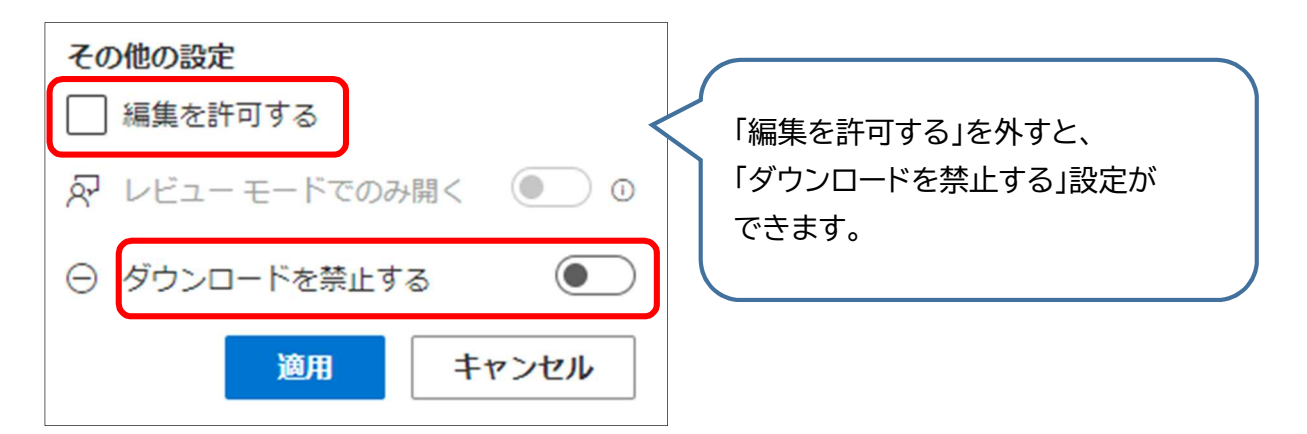

◎ 共有の注意点

共有の際に、以下の点において正しく機能しない場合があります。

- Office 形式ファイルは、スマホで閲覧した際に表示レイアウトが崩れる可能性がありま す。
- 音声/動画データが含まれた Office ファイルは、スマホでは正しく再生できない可能性が あります。
- 音声データや動画データが含まれた PowerPoint ファイルにて「ダウンロードを禁止す る」設定を利用した場合、利用者の環境によっては音声データや動画データがダウンロー ド可能となる場合があります。
- 「編集を許可する」設定がされているフォルダにあるファイルに対し、編集を許可しない  $\blacktriangleright$ 設定を行った場合、設定がうまく反映されない場合があります。
- ※ Microsoft のアップデートにより機能や制限が更新される場合があります。表示状況をご 自身で確認頂いた上で学生に共有することをお勧めします。

【参考 : OneDrive のリリース ノート】 https://support.microsoft.com/ja-jp/office/onedrive-のリリース-ノート-845dcf18-f921- 435e-bf28-4e24b95e5fc0

◎ 編集の許可について

「編集を許可する」チェックが入っていると、共有を許可しているユーザーに対し、編集権 限を与えます。ファイルの編集や、共有フォルダにファイルを追加したり、削除したりする ことができます。

「フォルダ」を共有している場合、編集権限を持つユーザーは、フォルダ内のファイルに対 しても、コピー/移動/編集/名前変更/削除等の操作を行うことができます。

既定では、[編集を許可する] はオンになっています。

ユーザーにファイルの表示のみを許可する場合は、チェックボックスをオフにします。 [ダウンロードを禁止する]オプションを選択することで、さらに制限することができます。 なお、学外者(spu.ac.jp ドメインを持たないユーザー)に対しては、共有を許可していま せんので、ご了承ください。

② リンクのコピー

クリックするとリンクが作成され共有用の URL がコピーできます。 URL は、WebClass やメール等に貼り付けて、学生や教職員にお知らせください。

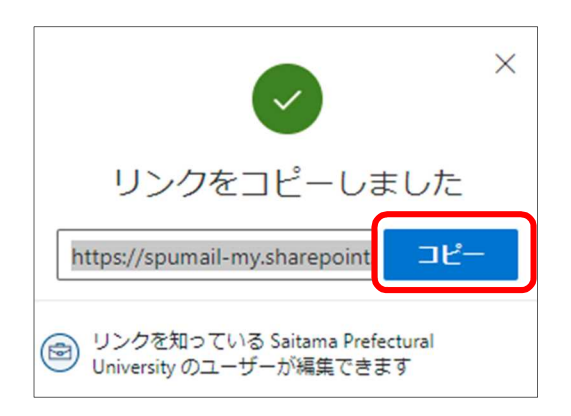

「ダウンロードを禁止する」設定を行った場合は、下図のように表示専用のアクセス許可が 与えられます。

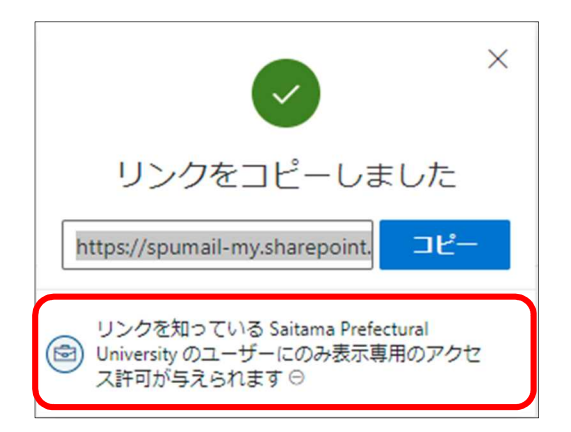

共有対象のユーザーにアクセスされた時に、共有状態が [プライベート]から [共有]に変 わります。

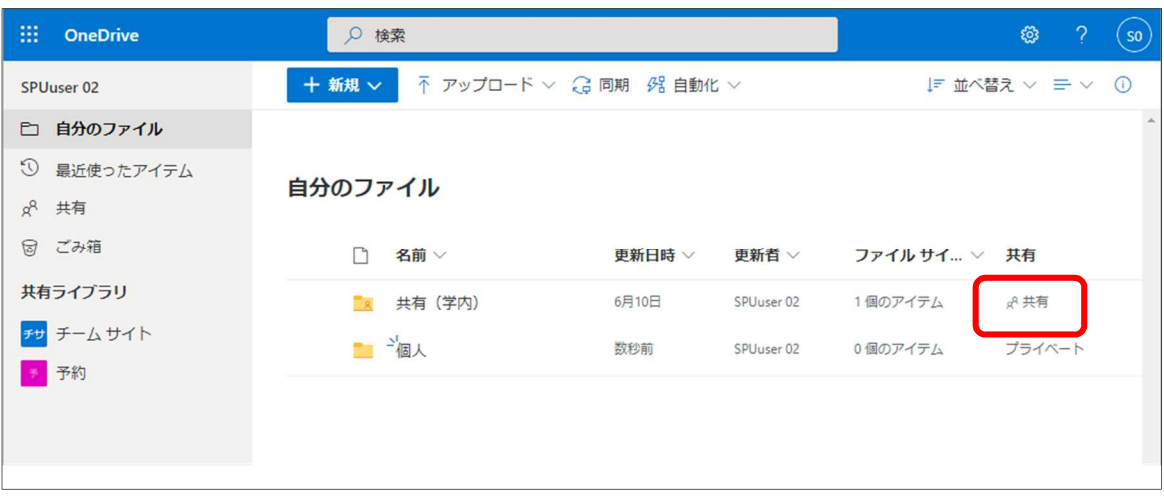

## 2. 共有の確認方法

確認したいフォルダ (ファイル)の[共有]をクリックします。

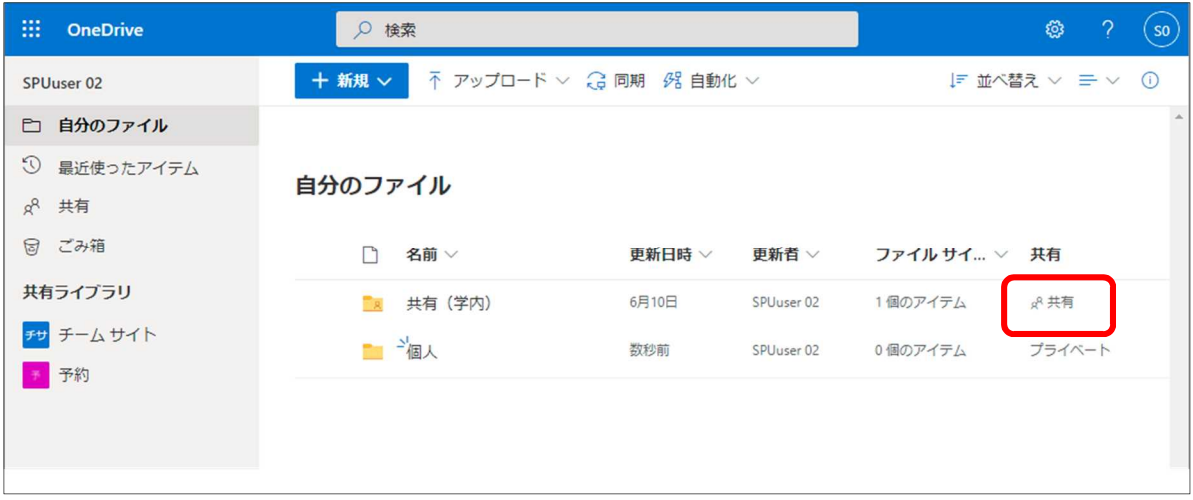

「アクセス許可を管理」から「アクセス許可を付与するリンク」の「…」をクリックします。

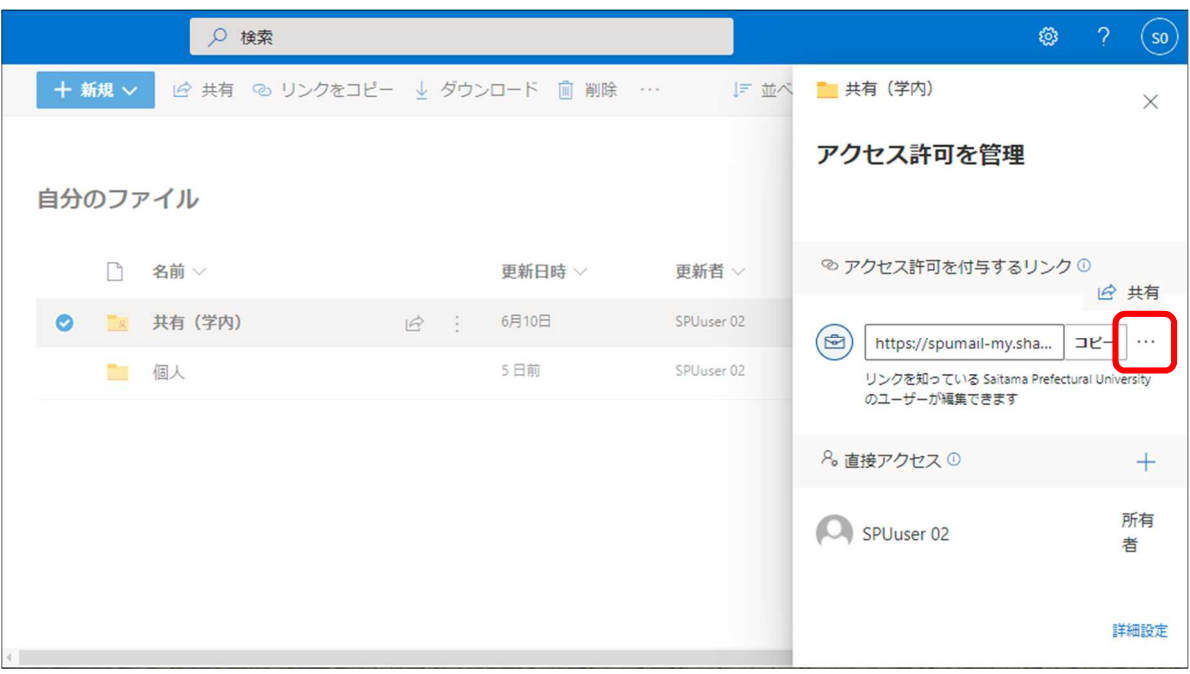

「共有する相手」に表示されているユーザーが、現在共有されているユーザーです。

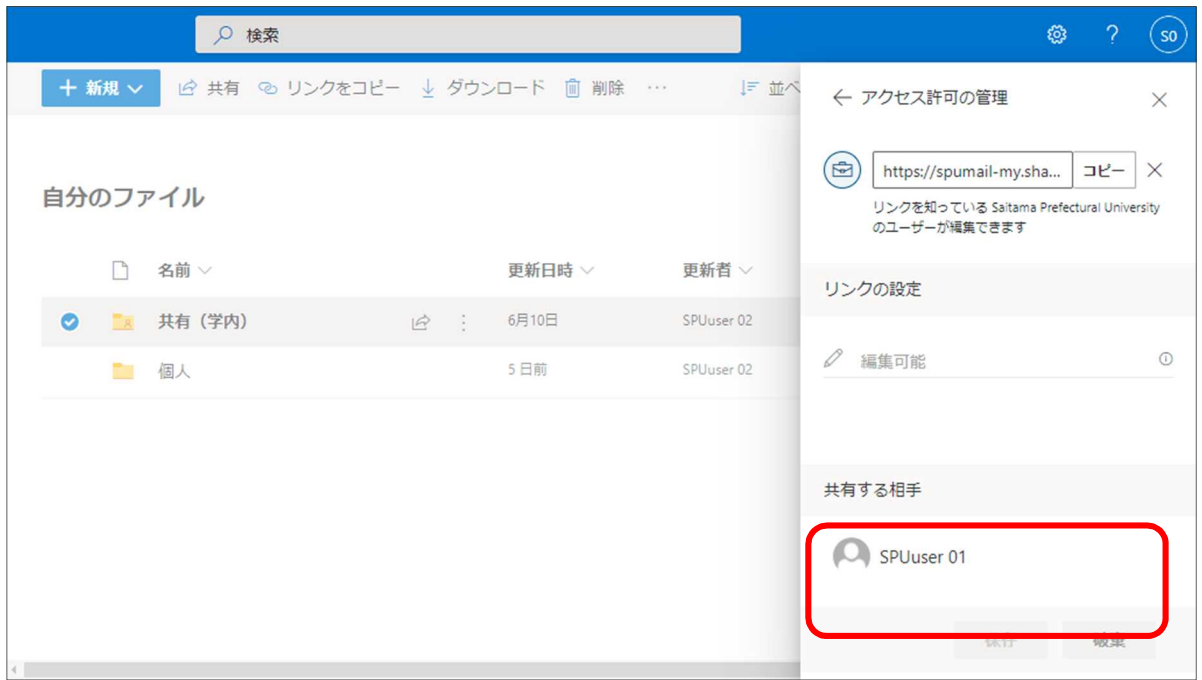

3. 共有の削除

「アクセス許可を管理」から「アクセス許可を付与するリンク」の「…」をクリックします。

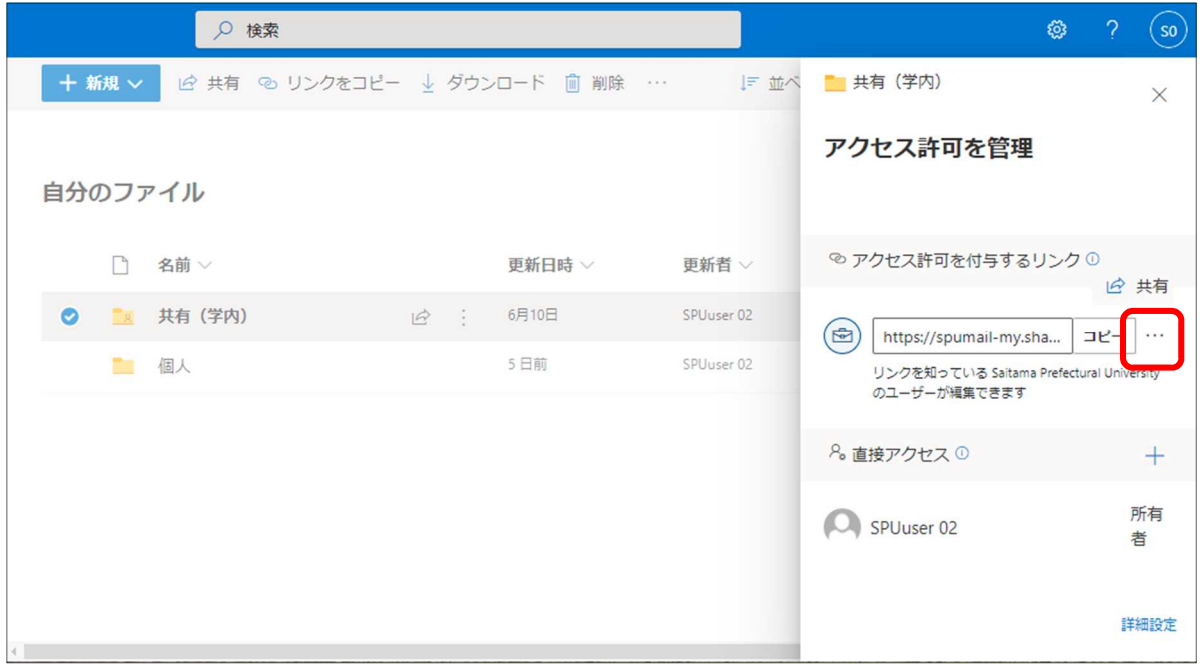

リンクの右側の「×」をクリックします。

なお、「リンクを知っているユーザーへのアクセス付与」を行っている場合、すべてのユーザ ーへの共有が削除されます。特定のユーザーに対しての共有権限の削除はできません。

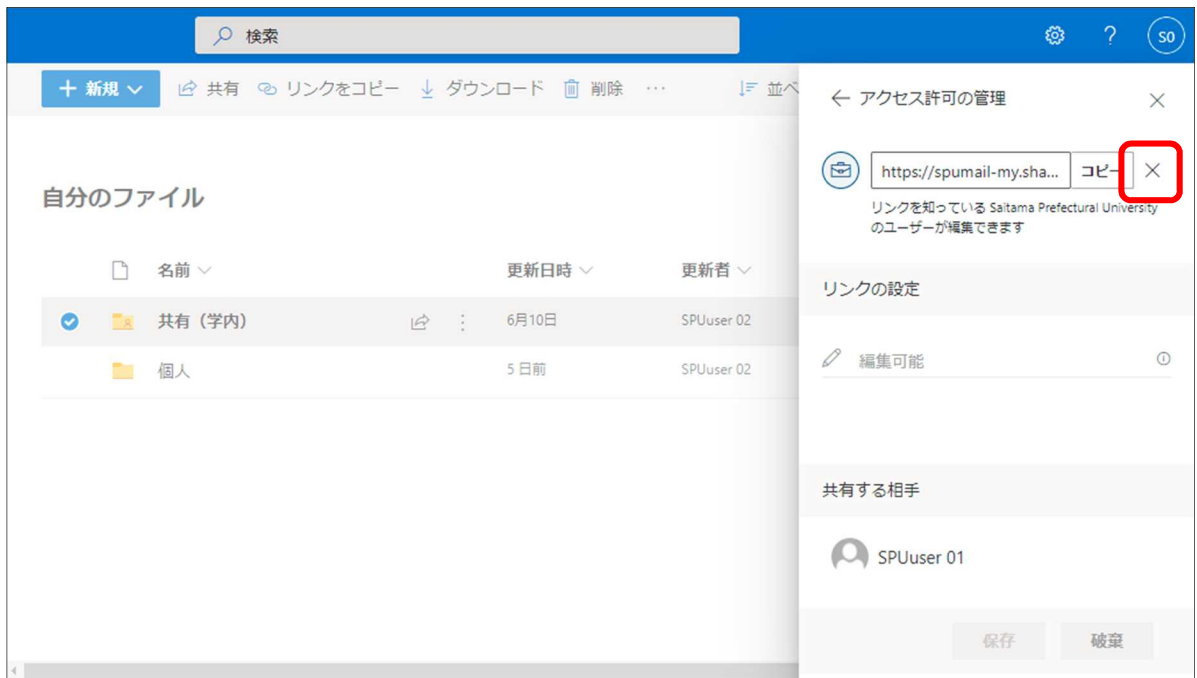

確認ダイアログボックスが表示されたら、 [リンクの削除]をクリックします。 (クリック後は取り消せません)

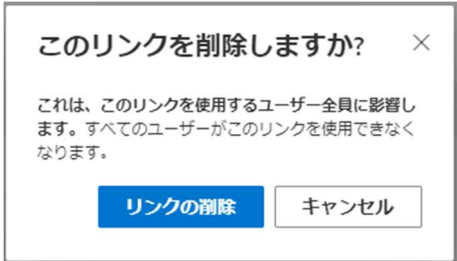

削除後、共有状態が[共有]から[プライベート]に変わります。

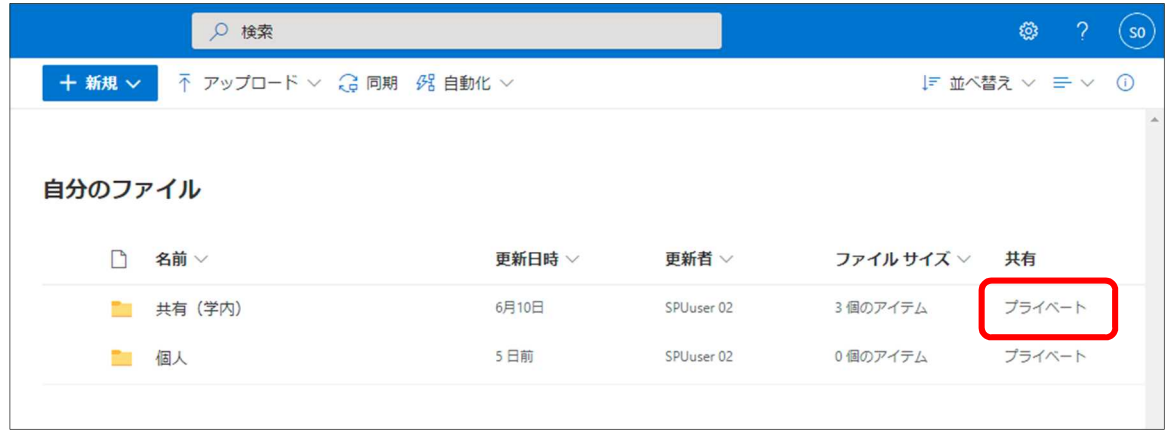